# *Mobile POS Tablet* **DT Research** *Barcode Scanner*

## **Installation**

The Barcode Scanner is preinstalled as an option for the WebDT 390/ 390i.

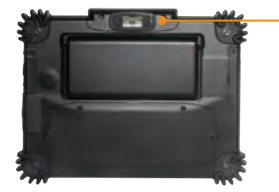

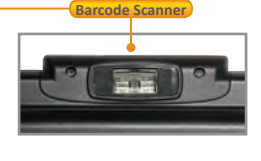

 $\overline{\mathbf{a}}$ 

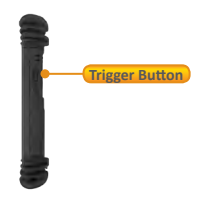

#### **Button Management**

The default scanner trigger button is on the right side.

To assign Scanner Trigger button, follow the procedures below.

- 1. Start **Button Manager** by clicking on **in** the system tray.
- 2. Select an available unused button marked with the icon .

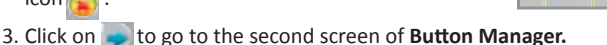

- 4. Click on the **interest of the scanner Trigger** to the unused button.
- 5. Click **OK** to apply configuration settings and close the window.

## **Scanner Configuration**

To **Add/Remove** Symbologies, follow the procedures below.

- 1. Click **Start | All Programs | DT Research | Button Manager | ScannerConfig**.
- 2. Select **COM3** and click **Connect** button.
- 3. **Add** Symbology with  $\frac{Add}{2}$  button and **Remove** Symbology with  $\leq$  Remove button.
- 4. Select the **Beep after scanning barcode** checkbox to enable beep sound after scanning bar code or deselect it to disable the beep sound.
- 5. Click **OK** to apply the configuration settings and close the window.

**Note:** Add only the needed symbologies for best performance.

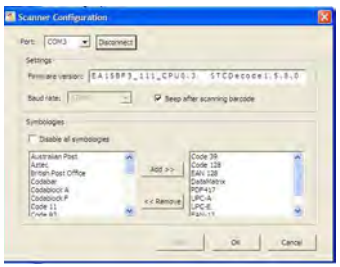

### **To Connect Barcode Scanner Module**

To connect the Barcode Scanner, you can use the WebDT Keyboard Wedge to connect. Tap on the  $\mathbf{I}$  icon in the task bar, a menu displays as shown in the picture below. Select Connect Scanner.

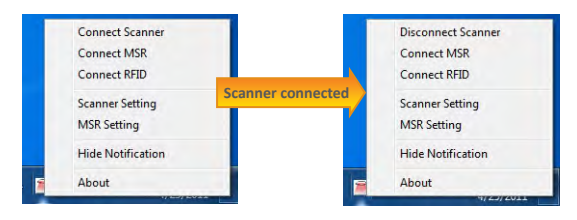

## **To Test Barcode Scanner Module**

- 1. Click **Start | All Programs | Accessories | NotePad** to run the Notepad.
- 2. Scan one of the several supported barcode Symbologies. The output will appear in the Notepad screen.
- 3. Verify the captured data.

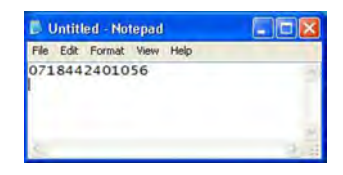

## **The Default Port Parameters for Barcode Scanner Module**

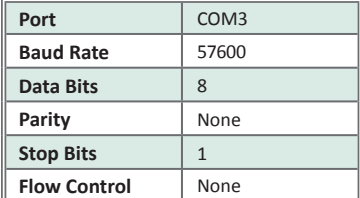

**Note:** Please refer to Hyper Terminal Settings to confirm or change the port parameters.

### **SPECIFICATIONS**

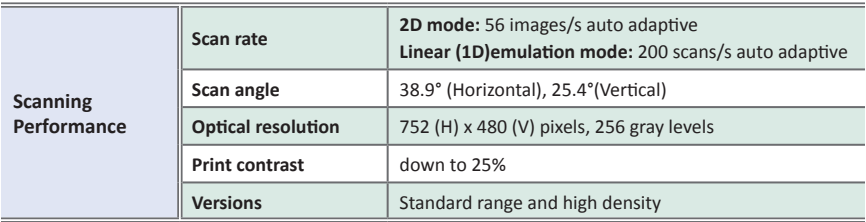

Note: Specifications are subject to change without notice.

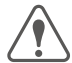

**Linear Imager Compliance and Precaution** This product complies with the following standards for laser and LED safety. IEC 60825-1 / EN 60825-1 - Class 1 LED Product

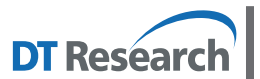

#### **DT Research, Inc.**

**2000 Concourse Drive, San Jose, CA 95131 http://www.dtresearch.com** Copyright © 2011, DT Research, Inc. All Rights Reserved. DT Research and WebDT are registered trademarks of DT Research, Inc.

# *Mobile POS Tablet* **DT Research** *CMOS Camera*

### **Installation**

The CMOS Camera is preinstalled as an option for the WebDT 390/ 390i.

#### **Button Management**

To assign Camera Trigger button, follow the procedures below.

- 1. Start **Button Manager** by clicking on **in the system tray.**
- 2. Select an available unused button marked with the icon  $\left| \cdot \right|$ .
- 3. Click on to go to the second screen of **Button Manager.**
- 4. Click on the **interest in the camera Trigger** to the unused button.
- 5. Click **OK** to apply configuration settings and close the window.

## **To Test CMOS Camera Module**

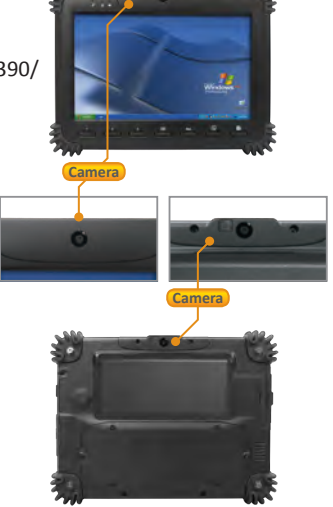

To test the CMOS Camera, launch **Microsoft® Paint** from **Start | All Programs | Accessories**. Select **File | From Scanner or Camera** to initiate the **Capture Pictures from Video** window.

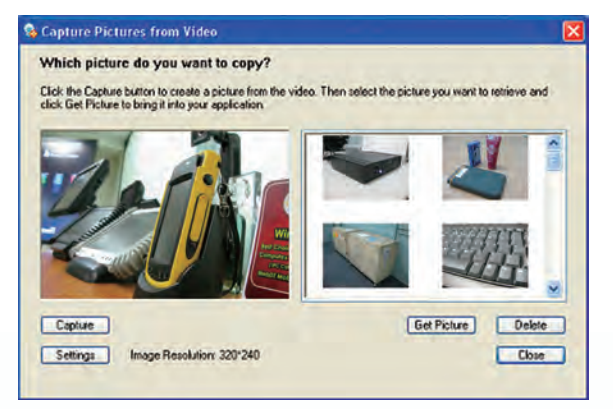

Note: The user interface may be slightly different according to different operating systems.

- Click **Setting** to choose 4 the properties of captured pictures.
- Click on **Capture** button or 4 pre-assigned trigger button to take a picture.
- Select a captured picture from right column, click **Get Picture** to export the picture to **Paint** or click **Delete** to delete the picture.

## **SPECIFICATIONS**

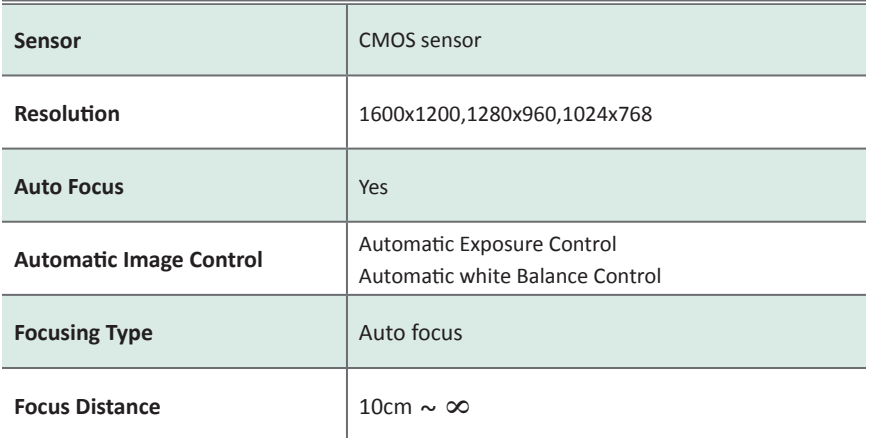

Note: Specifications are subject to change without notice.

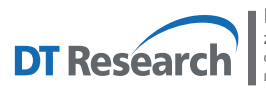

**DT Research, Inc.**<br>2000 Concourse Drive, San Jose, CA 95131 http://www.dtresearch.com<br>Copyright © 2011, DT Research, Inc. All Rights Reserved.<br>DT Research and WebDT are registered trademarks of DT Research, Inc.

## *Mobile POS Tablet* **DT Research** *RFID Reader*

#### **Installation**

The RFID reader is preinstalled as an option for the WebDT 390/ 390i.

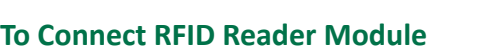

To connect the RFID, you can use the **WebDT Keyboard Wedge** to connect. Tap on the icon in the task bar, a menu displays as shown in the picture below. Select **Connect RFID**.

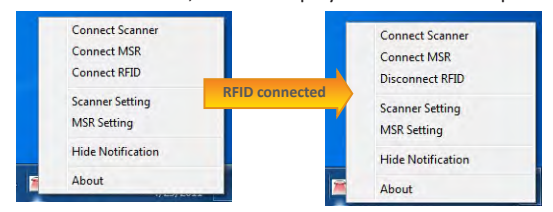

### **To Test RFID Reader Module**

- 1. Click **Start | All Programs | Accessories | NotePad** to run the Notepad.
- 2. Place an ISO card within range of the RFID tag (see reading range in specifications). The output will appear in the Notepad screen.

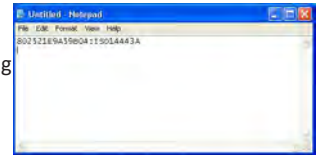

**RFID**

n,

3. Verify the captured data.

#### **SPECIFICATIONS**

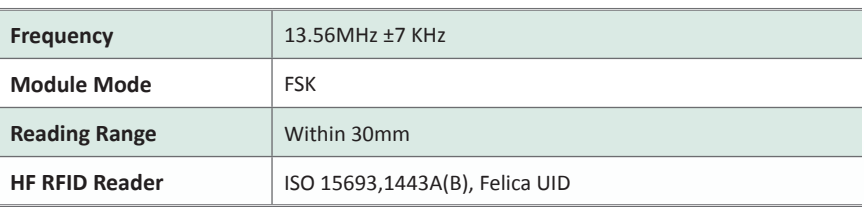

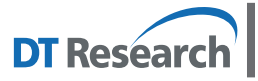

#### **DT Research, Inc.**

**2000 Concourse Drive, San Jose, CA 95131 http://www.dtresearch.com** Copyright © 2011, DT Research, Inc. All Rights Reserved. DT Research and WebDT are registered trademarks of DT Research, Inc.

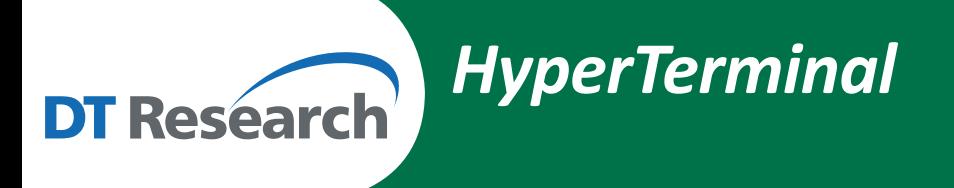

### **HyperTerminal**

The HyperTerminal can be used to connect the Barcode Scanner and MSR.

- 1. Run **Start** l **All Programs** l **Accessories** l **Communications** l **HyperTerminal** to run the HyperTerminal.
- 2. Input a connection name in "Connection Description" window.
- 3. Choose the connection port (please refer to the parameters table of each module), then click **OK**.

4. Change the port Properties (please refer to the parameters table of each module), then click **Apply** to complete the settings.

5. If the settings are all correct, **HyperTerminal** will be connected to the module. Scan a barcode or swipe a card, the captured data will display in the HyperTerminal window.

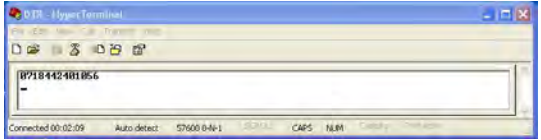

6. Verify the captured data.

64566

Enter details for the phone number that you want to diak

**Connect To DE DTR** 

Country/region

**COM3P** 

Bis per second 19900 Datable: 0

Parky, None

Step bits 1

DK Cano

 $\frac{1}{2}$ 

u)

ų,

Restore Detaults Cancel | Apply